# GETTING STARTED WITH SINGAPORE STUDENT LEARNING SPACE Instructions for Students

### SYSTEM REQUIREMENTS

1. The Singapore Student Learning Space (SLS) is accessible through the internet browsers on either Windows PC, Mac, iPad or Android tablets (with screen size larger than 7 inches for good user experience).

#### **INITIAL LOGIN**

2. SLS can be accessed from <u>https://learning.moe.edu.sg</u>. The username can be found in the cover letter while the password will be communicated to you separately.

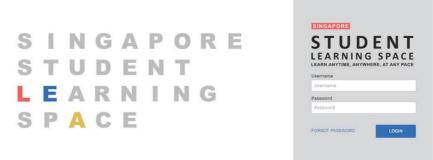

Fig. 1a: Login Page

3. During the **FIRST** login, you will be prompted to change your password (refer to Fig. 1b). You will need to key in your new password twice. Please note that the password must contain alphanumeric characters and is **case-sensitive**. It should:

- a. be 8 characters or longer;
- b. contain at least 1 letter and 1 digit; and
- c. be **changed every year** (you will be directed to the change password page automatically)

| Change Password (Step 1 of 3)<br>This is your first login, please change your password. |      |
|-----------------------------------------------------------------------------------------|------|
| New Password                                                                            |      |
| Confirm New Password                                                                    |      |
|                                                                                         | NEXT |

Fig. 1b: "Change Password" Page

4. After you have changed your password, you will be prompted with an option to enter an email address in the "**Password Reset Email Address**" field (refer to Fig. 1c). Note that this email address will be used if you have forgotten the password and require assistance to reset it.

| Password Reset Email Address (Step 2 of 3)<br>This email will be used for resetting your password should you forget it in future. |      |
|----------------------------------------------------------------------------------------------------|------|
| Email Address (Optional)                                                                                                    |      |
|                                                                                                    | NEXT |

Fig. 1c: "Password Reset Email Address" Page

A verification code will be sent to this email address. Key in the verification code into the prompt. The code is only valid for 10 minutes.

| Please check your email for the verification code.                                                                    |                          |
|----------------------------------------------------------------------------------------------------|--------------------------|
| You may also check your spam/junk mail.                                                                               |                          |
| If you do not receive the verification code via email in the next 2 minutes, please click 'Resend Verification Code'. |                          |
| Verification Code                                                                                                    |                          |
| Verification Code                                                                                                    |                          |
| CANCEL                                                                                                    | SUBMIT                   |
|                                                                                                    | RESEND VERIFICATION CODE |

Fig. 1d: "Verification Code" Prompt

5. The next step would be to set up the Security Questions. You will <u>need to</u> <u>answer these Questions</u> to verify that you are the legitimate account holder when you need to perform a password reset via self-help or by calling Helpdesk.

# **PASSWORD RESET**

- 6. If you have forgotten your password, you can reset it via the following methods:
  - a. password reset using password reset link,
  - b. password reset using security questions,
  - c. contact your School-based Helpdesk, or
  - d. contact the SLS Helpdesk.

Password Reset Using Password Reset Link

7. Perform the following steps to reset the password using **Password Reset Link Method**:

a. Click the "Forgot Password" link at the login page (refer to Fig. 2a).

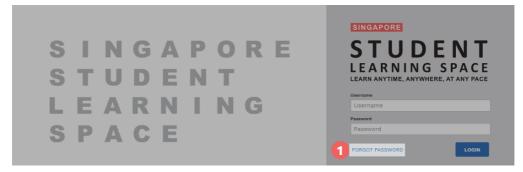

Fig. 2a: "Forgot Password" Link

b. You will need to enter your username (refer to Fig. 2b).

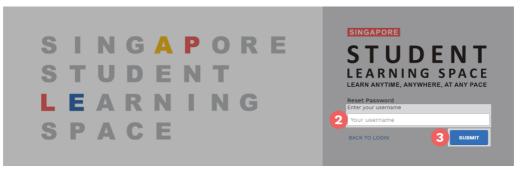

Fig. 2b: "Enter Your Username" Field

c. Select "Send a password reset link to your email" and click Submit (refer to Fig. 2c).

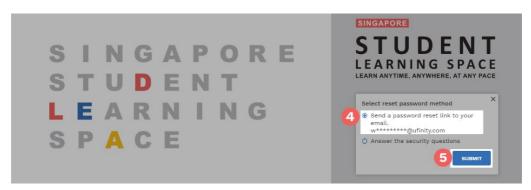

Fig. 2c: "Password Reset Link via Email" Method

d. An email with the password reset link will be sent to your email address (refer to Fig. 2d). Click the reset password link in the email to bring you to the Reset Password Page. The link is valid for 20 minutes.

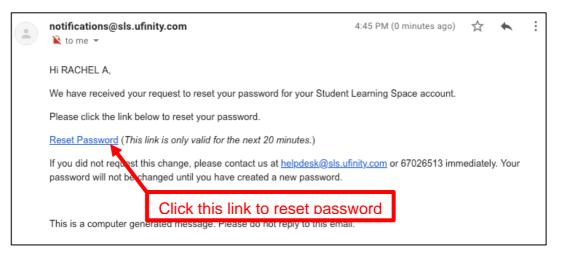

Fig. 2d: "Reset Password" Link

e. In the **Reset Password** page, enter a new password (refer to Fig. 2e). You will need to enter the new password twice to confirm that you have entered it correctly. Then click **Submit**.

| Reset Password       |                                                                                            |
|----------------------|--------------------------------------------------------------------------------------------|
| New Password         | Password Guidelines                                                                        |
| Confirm New Password | Password should be at least 8 characters<br>using a combination of numbers and<br>letters. |

Fig. 2e: "Reset Password" Page

f. If your password was successfully reset, you will be brought to the SLS login page.

Password Reset By Answering Security Questions

8. Perform the following steps to reset the password by answering the **Security Questions:** 

a. Click the "Forgot Password" button at the login page (refer to Fig. 3a).

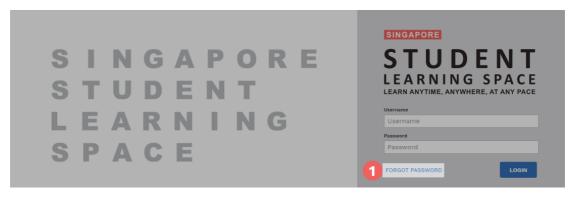

Fig. 3a: "Forgot Password" Link

b. You will need to enter your username (refer to Fig. 3b).

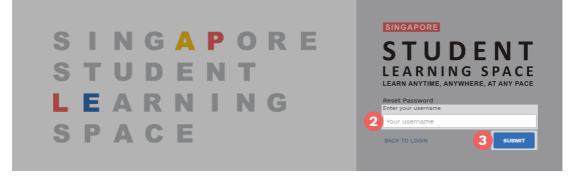

Fig. 3b: "Enter Your Username" Field

c. Select "Answer the Security Questions" and click Submit (refer to Fig. 3c).

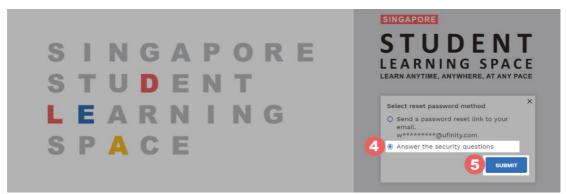

Fig. 3c: "Password Reset Link via Security Questions" Method

d. In the "Security Questions" page, key in the answers to the security questions (refer to Fig. 3d). Please note that the answers are case-sensitive. Click Submit.

| Security Questions<br>Please answer the security questions to reset your password. |  |
|------------------------------------------------------------------------------------|--|
| What is xxxxxxx xxxxxxx?                                                           |  |
| 6                                                                                  |  |
| What is xxxxxxx xxxxxxx?                                                           |  |
|                                                                                    |  |
|                                                                                    |  |

Fig. 3d: "Security Questions" Page

e. If you have answered the security questions correctly, you will be brought to the **Reset Password** page (refer to Fig. 3e). You will need to enter the new password twice to confirm that you have entered it correctly. Then click **Submit**.

| STUDENT<br>LEARNING SPACE |                                                                                                  |
|---------------------------|--------------------------------------------------------------------------------------------------|
|                           |                                                                                                  |
|                           | Reset Password<br>Security question verification is successful, please key in your new password. |
| 8                         | New Password                                                                                     |
|                           | Confirm New Password                                                                             |
|                           |                                                                                                  |
|                           | 9 сивит                                                                                          |
|                           |                                                                                                  |

Fig. 3e: "Reset Password" Page

- f. If your password was successfully reset, you will be brought to the SLS login page.
- g. If you have answered the questions incorrectly, you will be brought to the Password Reset Unsuccessful page (refer to Fig. 3f). Click on the Retry button to try again. You can attempt this up to <u>6 times</u> before your account will be soft-locked for security reasons.

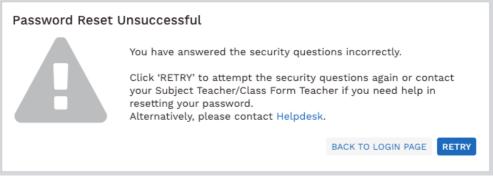

Fig. 3f: "Password Reset Unsuccessful" Page

## **SLS SUPPORT**

### School-based Helpdesk

9. If you are experience any login issues, please contact your child's Schoolbased Helpdesk first. The School-based Helpdesk contact details can be found at <u>go.gov.sg/slsloginhelp</u>.

### SLS Helpdesk

10. Alternatively, you may contact the SLS Helpdesk. You will need to answer the security questions to verify that you are the legitimate account holder.

Email: <u>helpdesk@sls.ufinity.com</u>

SLS Helpdesk Tel: (65) 6702 6513

### **Operating Hours**

Mondays — Fridays: 9:00 am — 9:00 pm

Saturdays: 9:00 am — 3:00 pm

\*Closed on Sundays & Public Holidays

### **PROVIDING FEEDBACK**

11. You are encouraged to use the feedback feature in the system to provide your views on the learning resources and your experience with the system. The **Feedback** button can be found at the bottom left of the website (refer to **Fig. 4a**).

| 3 September 2019<br>Hello <b>Adeline</b> ! What is your m                                                                                                   | nain focus today?                                                               |                                                                                                    | Please select                                                                                                    |
|----------------------------------------------------------------------------------------------------|---------------------------------------------------------------------------------|----------------------------------------------------------------------------------------------------|----------------------------------------------------------------------------------------------------|
| Assigned                                                                                                    | In Progress                                                                     | Find Assignments Q                                                                                                    | Announcements<br>(Reminder) Survey to be completed                                                                                                    |
| P5-ART-2 ART<br>Bubble Tea mania<br>Etasted on 13 September due on 28 September<br>P5-ART-2 ART<br>Questions<br>Etasted on 12 September due on 18 September | PS-ART-2 ART<br>Bubble Tea mania<br>Started on 13 September due on 20 September | PS-ART-2 ART<br>Questions<br>Started on 19 September due on 12 September<br>© couv.LTED<br>Group test<br>Lesson example<br>Started on 19 September due on 13 September<br>© COMPLITED | Tan Seng Kwang Tan Seng Kwang Tan Seng Kwang Tan Seng Kwang Tan Seng Kwang Tan Seng Kwang Tan Seng Kwang Tas Seng 2019 09:31 AM Sept Tholidays A Adeline Ta Sep 2019 09:30 AM              |
| Group test<br>Questions<br>Started on 19 September due on 19 September<br>New Gar- V<br>Ser- V                                                              | ere to access Fee                                                               | lback                                                                                                    | • 13 Sep 2019 09 : 30 AM       asdf       ▲       SLS Administrator       • 12 Sep 2019 03 : 23 PM       James test       ▲       ▲       SLS Administrator       • 12 Sep 2019 03 : 55 PM |

Fig. 4a: Providing feedback on the learning resources and system

12. Key in your contact details and the nature of your feedback in the **Feedback Form** (refer to **Fig. 4b**) and click "**Send Feedback**".

Feedback Form

| Requester *                                                           |
|-----------------------------------------------------------------------|
| ③ Subject ★                                                           |
| $B I \underline{U} := := \underline{A} \underline{K} c \underline{o}$ |
|                                                                       |
|                                                                       |
| Ø                                                                     |

| Help Desk Software by Freshdesk<br>Privacy Policy | Send Feedback |
|---------------------------------------------------|---------------|
| Fig. 4b: Feedback For                             | m             |